## Microsoft Teams 學生手機版使用手冊

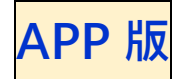

**1.進入 Google Play 商店或 App Store 搜尋 Microsoft Teams 並下載**

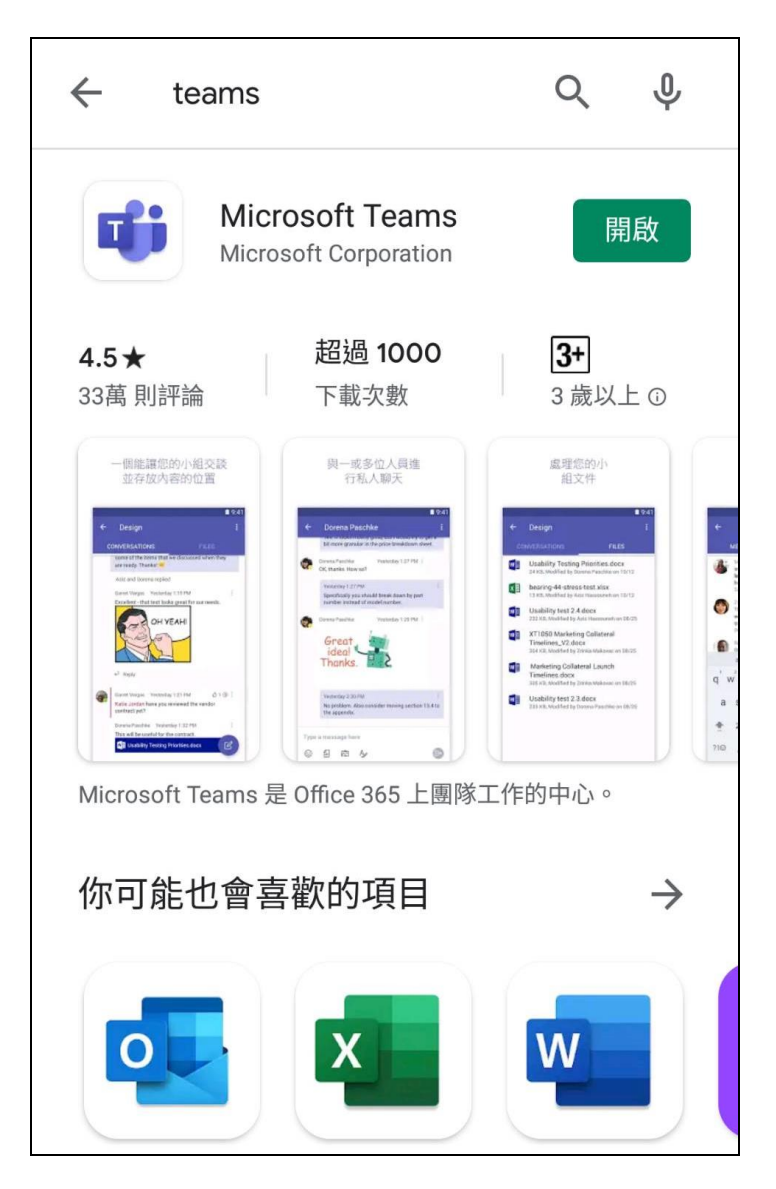

## **2.下載完成後,請打開 Teams**

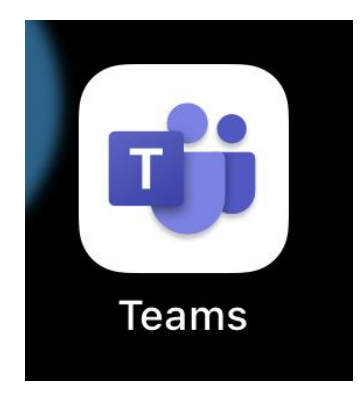

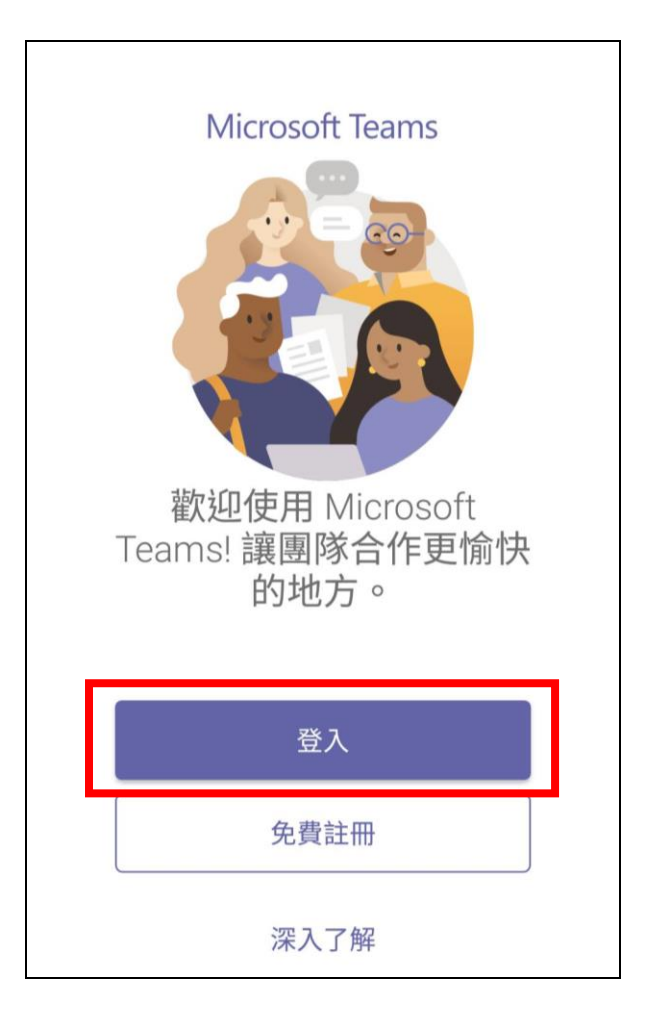

- **4.輸入郵件地址:學號@mso.tpcu.edu.tw**
	- **例如:40071170@mso.tpcu.edu.tw**

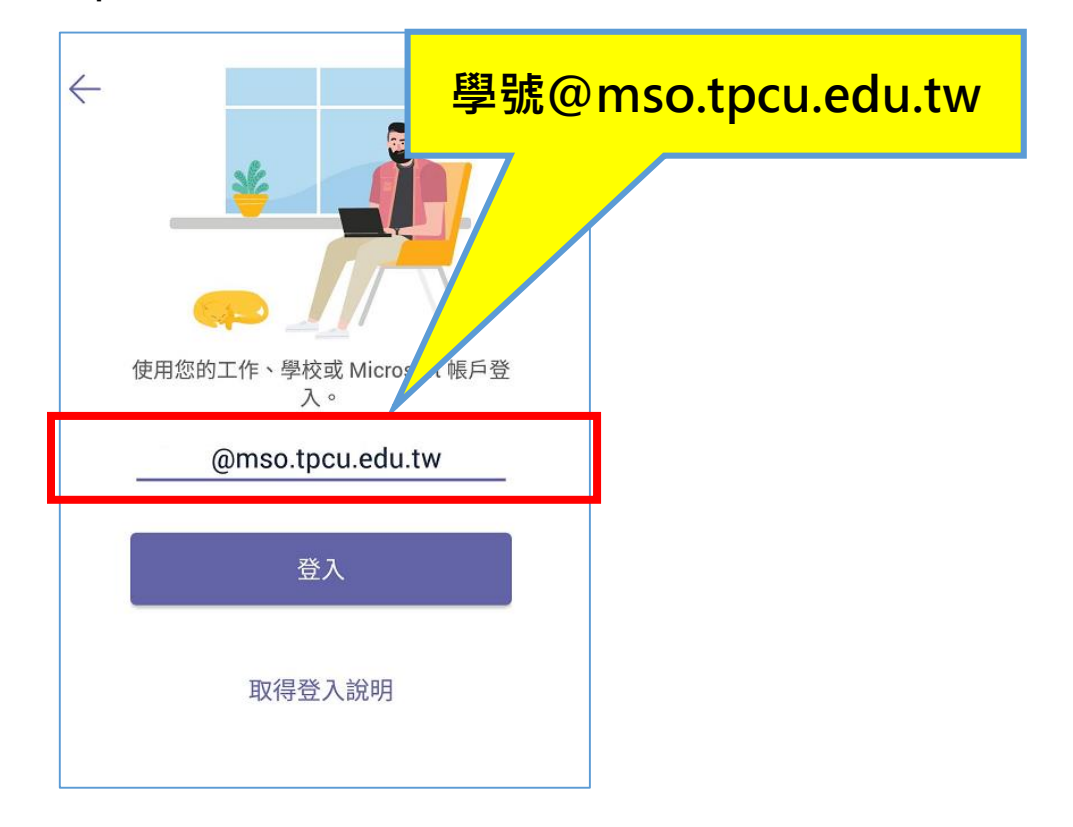

## **5.輸入密碼:A1#身分證後 6 碼 例如:A1#123456**

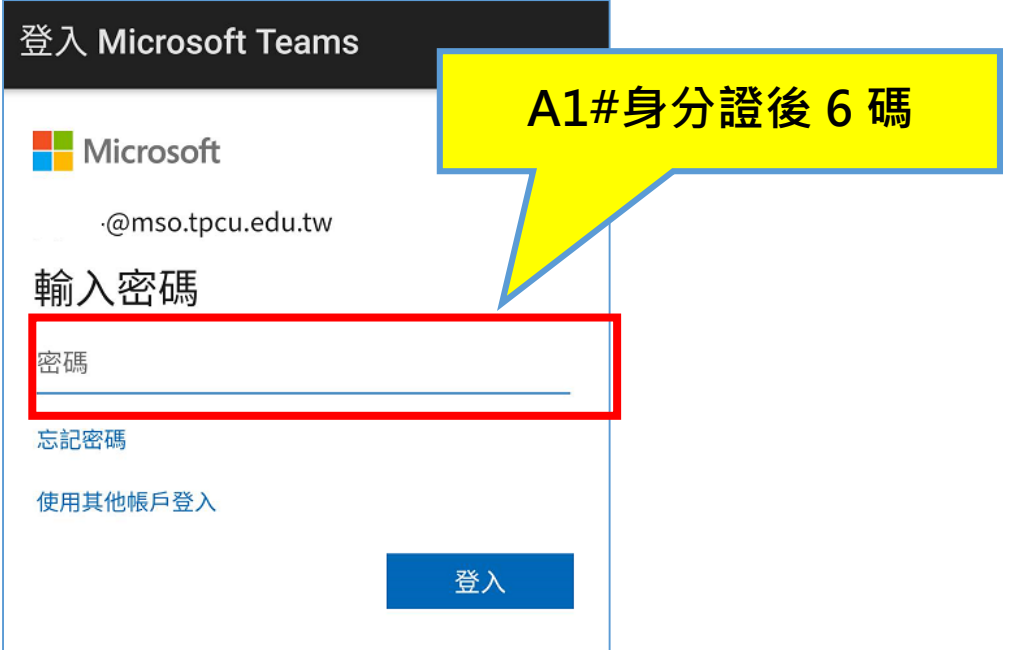

**6. 第一次登入請按照說明變更密碼(密碼變更完畢後請重新登入)**

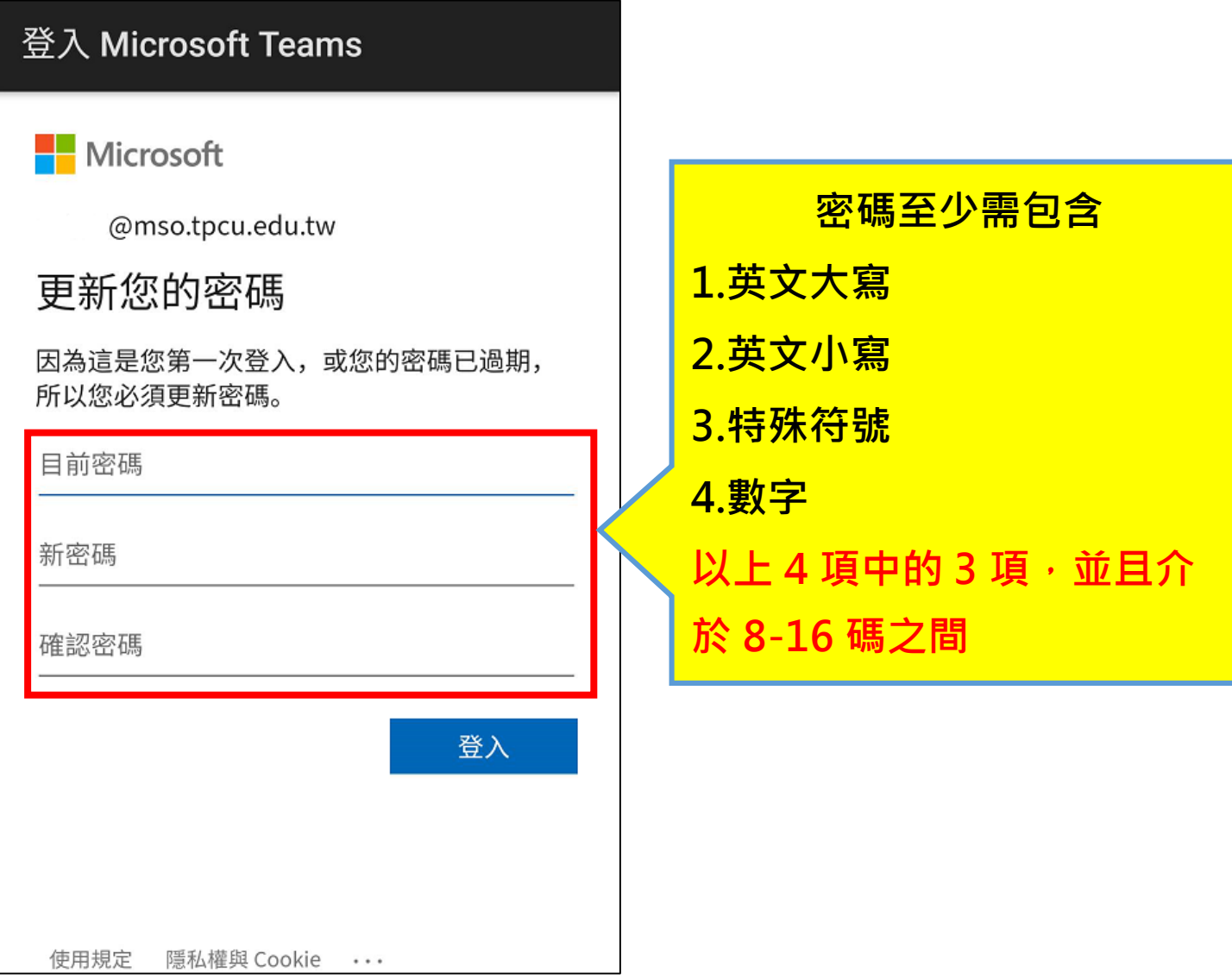

**7.登入成功!開始使用—進入【團隊】介面**

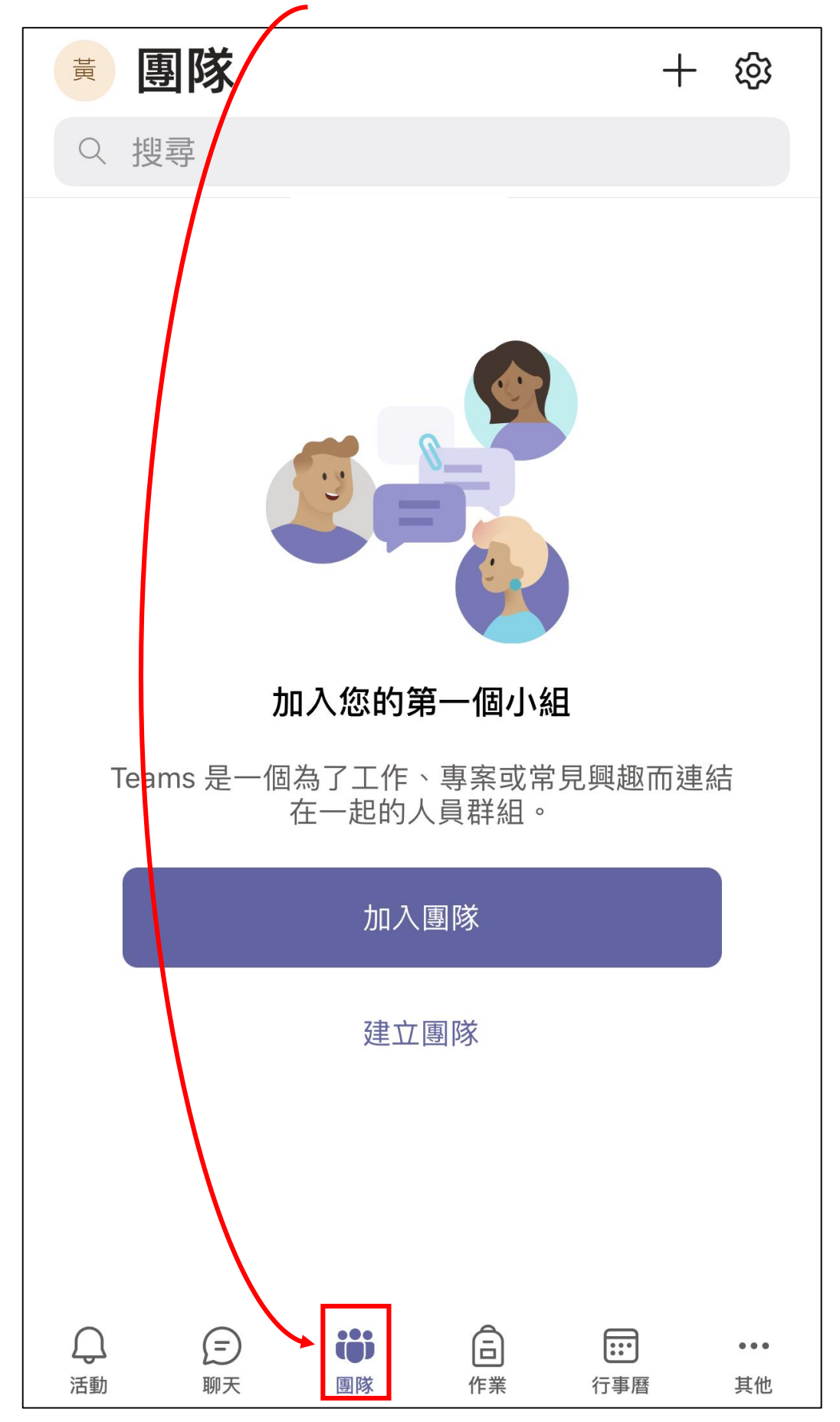

**8.選擇【# 使用代碼加入團隊】**

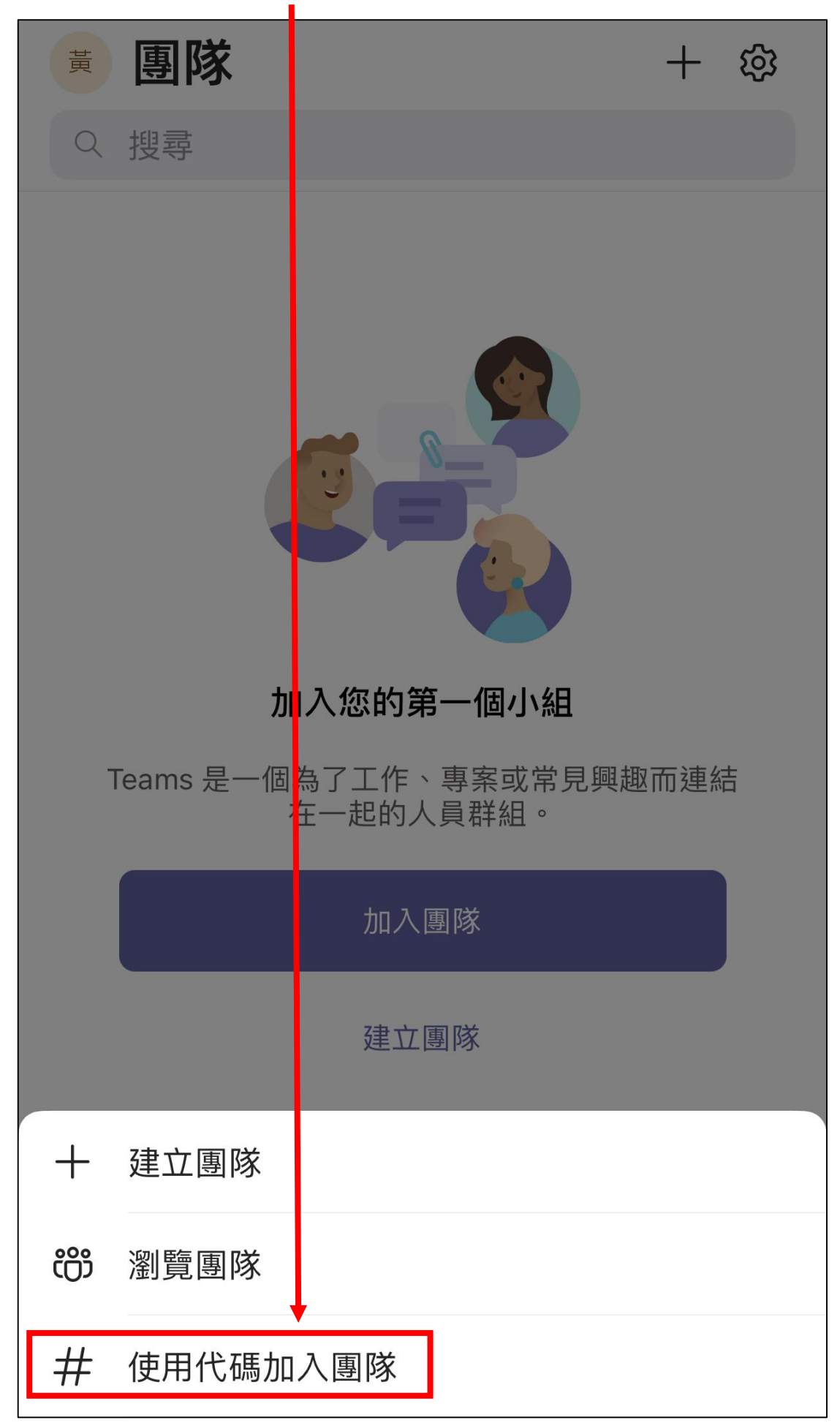

**9.輸入課程代碼(課程老師提供),然後按【加入】。**

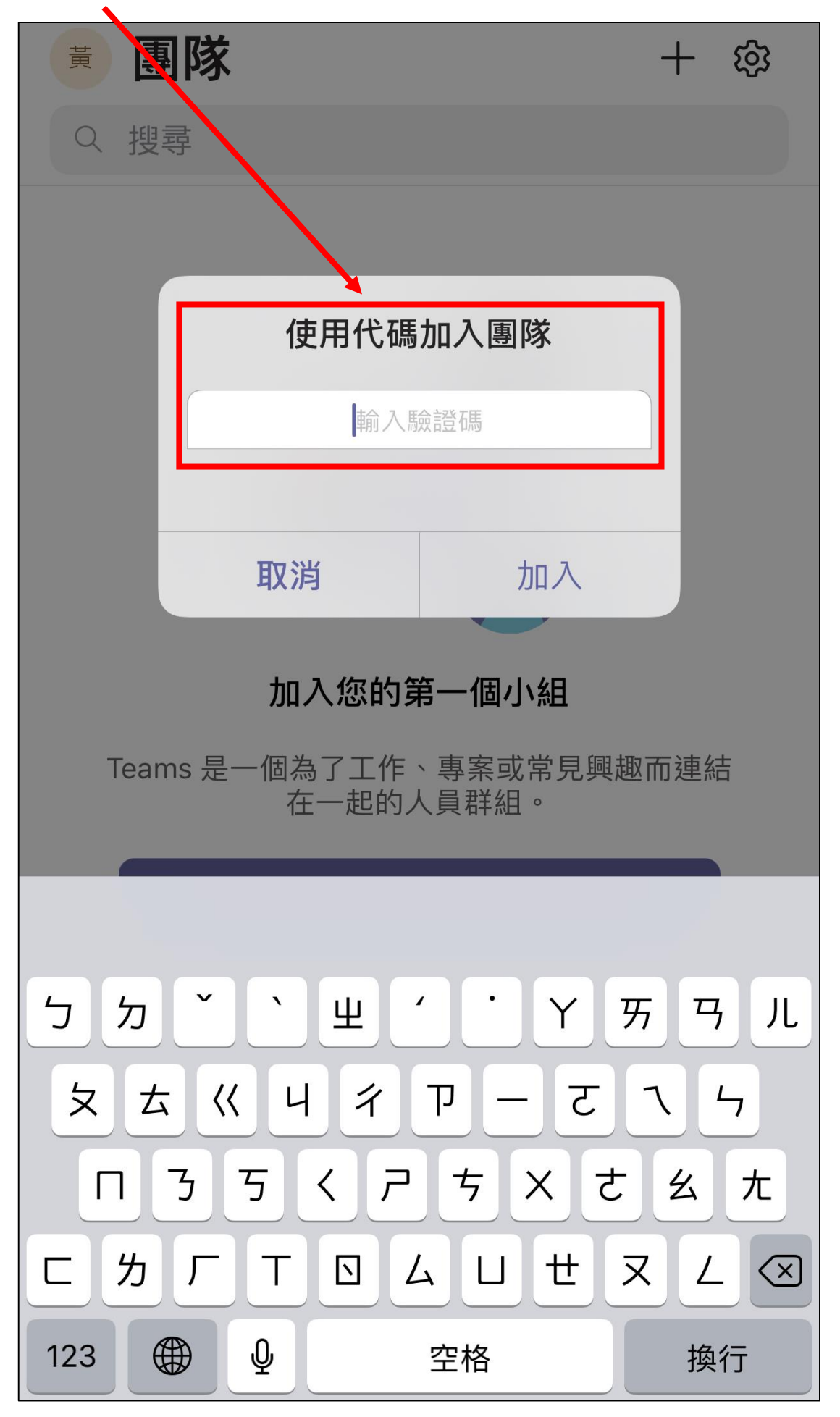

**8. 開始使用—進入【團隊】介面,並點選課程進入遠距學習**

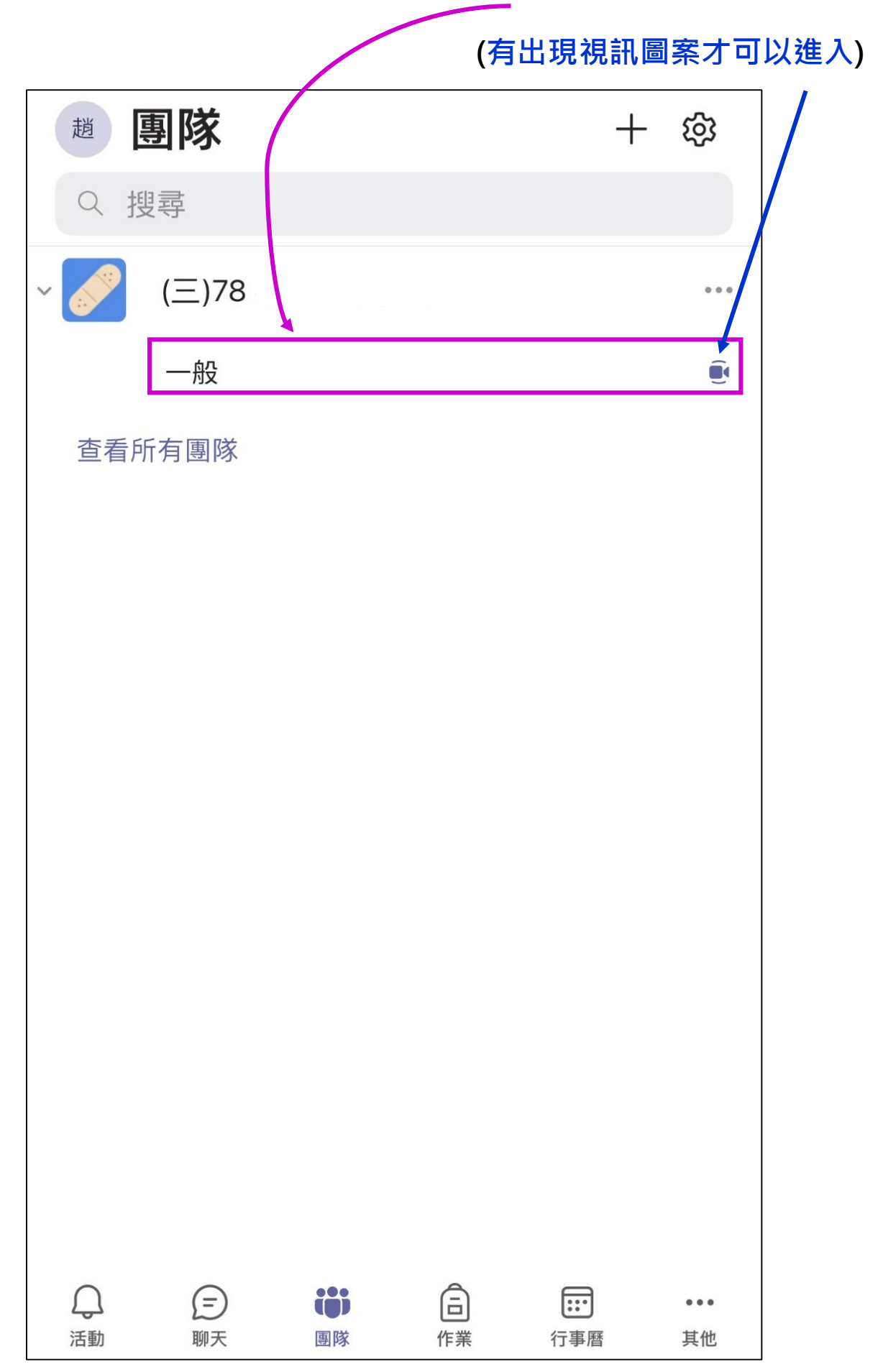

11.進入課程後,選擇【貼文】介面,並按【加入】進入課程。

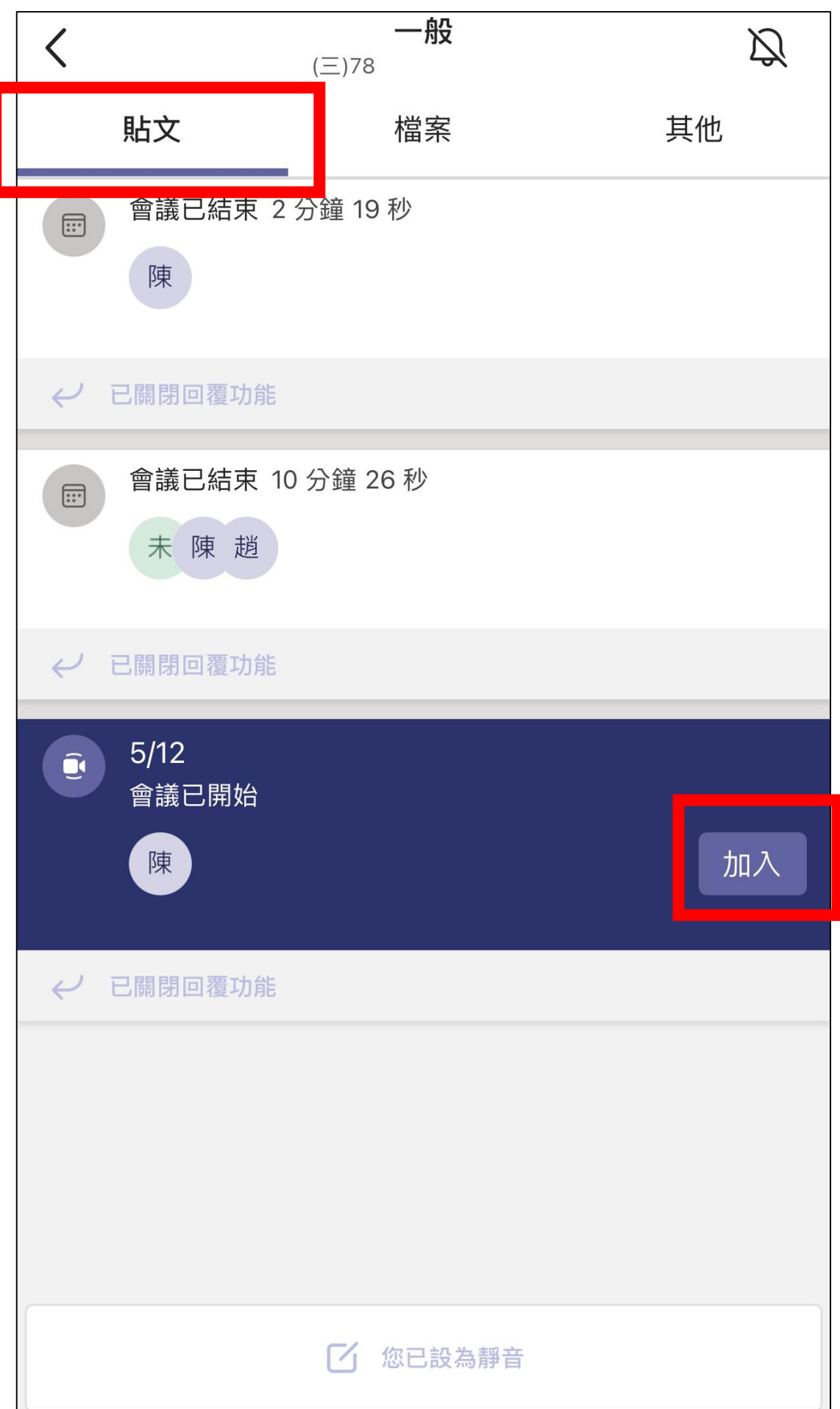

**9. 準備畫面:按【立即加入】進入課程 (視訊及麥克風記得關閉)**

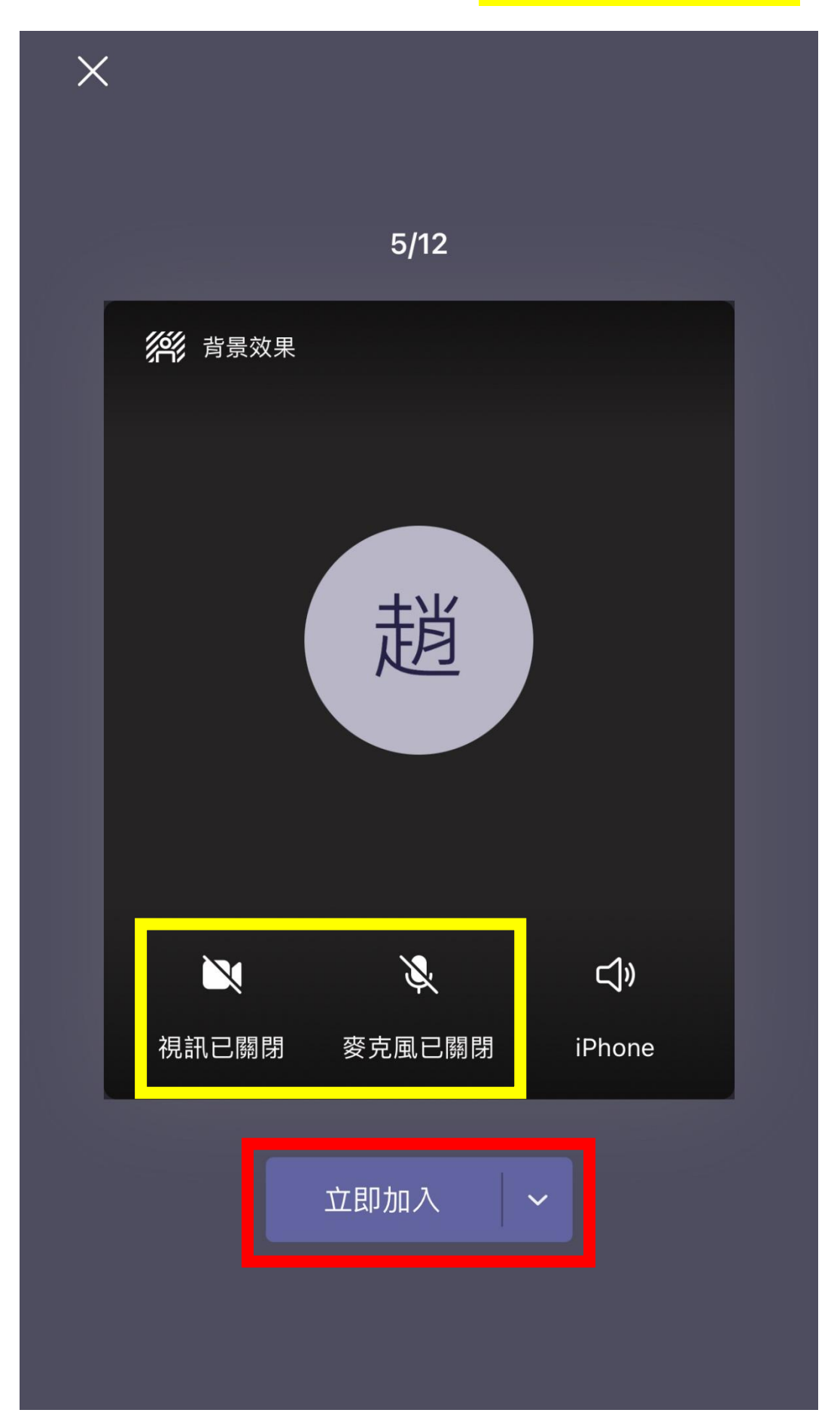

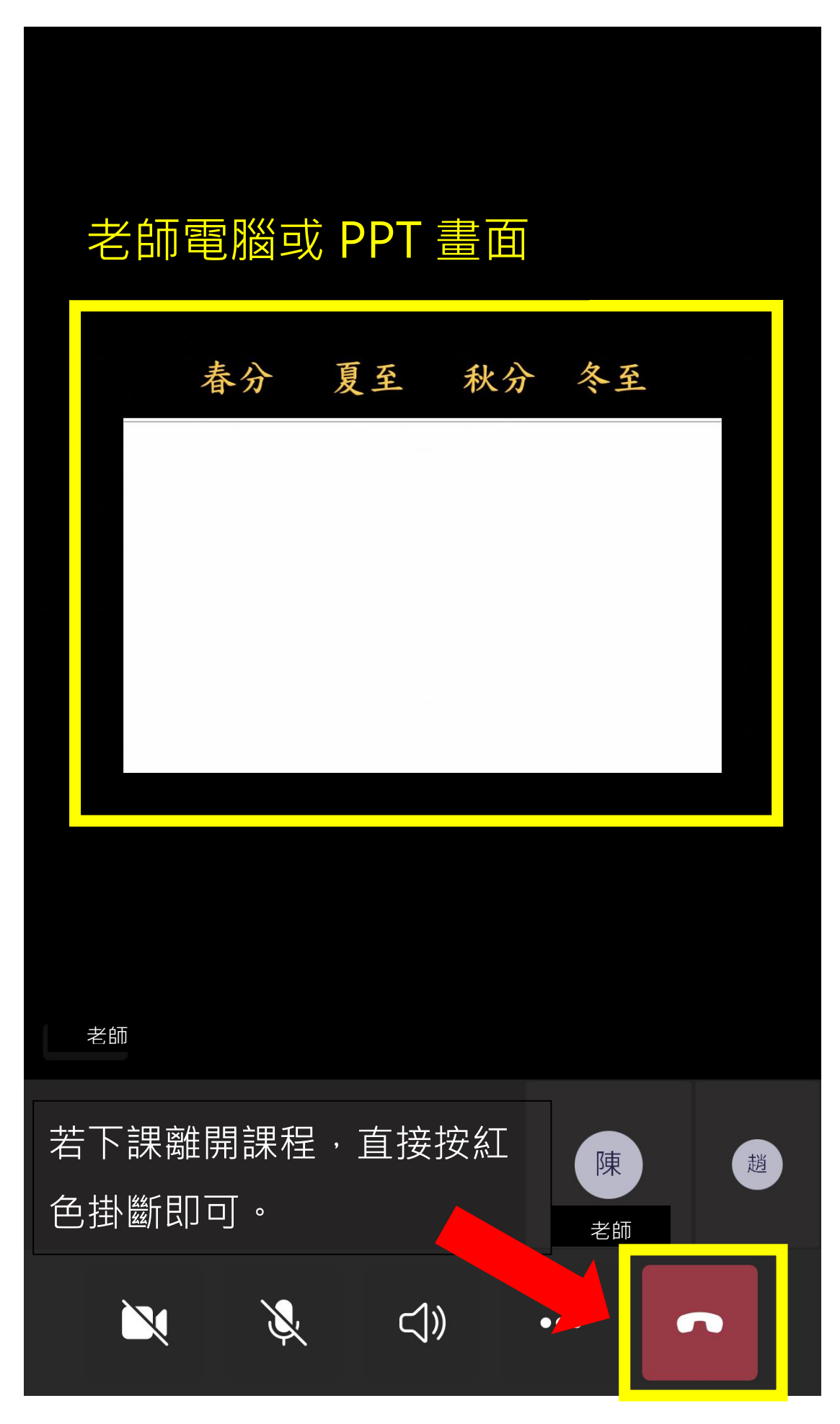